# **European Commission Directorate General for HOME AFFAIRS**

# **Guide for applicants**

# **Call for expression of interest**

# **HOME/2014/AMIH/001**

for the establishment of a list of individual external experts to assist the European Commission in the framework of the management of the DG HOME Financial Instruments 2014-2020

# **Internal Security Fund - Police (ISF-P), Internal Security Fund - Borders and Visa (ISF-B) Asylum, Migration and Integration Fund (AMIF)**

#### **Protection of personal data**

If the processing of your expression of interest involves the recording and processing of personal data (such as name, address and CV), such data will be processed pursuant to Regulation (EC) No 45/2001 on the protection of individuals with regard to the processing of personal data by the Community institutions and bodies and on the free movement of such data. Unless indicated otherwise, your reply to this notice and any personal data requested are required for the purposes indicated in the call notice and will be processed solely for those purposes by the Directorate-General Home Affairs and Justice, Shared Resources Directorate, Unit SRD.01 Budget Control and Ex-post Audits, B-1049 Brussels, acting as data controller. Details concerning the processing of your personal data are available on the privacy statement at: [http://ec.europa.eu/dataprotectionofficer/privacystatement\\_publicprocurement\\_en.pdf.](http://ec.europa.eu/dataprotectionofficer/privacystatement_publicprocurement_en.pdf) 

The experts' personal data may be registered in the Early Warning System (EWS) only or both in the EWS and Central Exclusion Database (CED) by the Accounting Officer of the Commission, should they be in one of the situations mentioned in:

- The Commission Decision 2008/969 of 16.12.2008 on the Early Warning System (for more information see the Privacy Statement on [http://ec.europa.eu/budget/contracts\\_grants/info\\_contracts/legal\\_entities/legal\\_entities\\_en.cfm](http://ec.europa.eu/budget/contracts_grants/info_contracts/legal_entities/legal_entities_en.cfm) or
- The Commission Regulation 2008/1302 of 17.12.2008 on the Central Exclusion Database (for more information see the Privacy Statement on [http://ec.europa.eu/budget/explained/management/protecting/protect\\_en.cfm#BDCE\)](http://ec.europa.eu/budget/explained/management/protecting/protect_en.cfm).

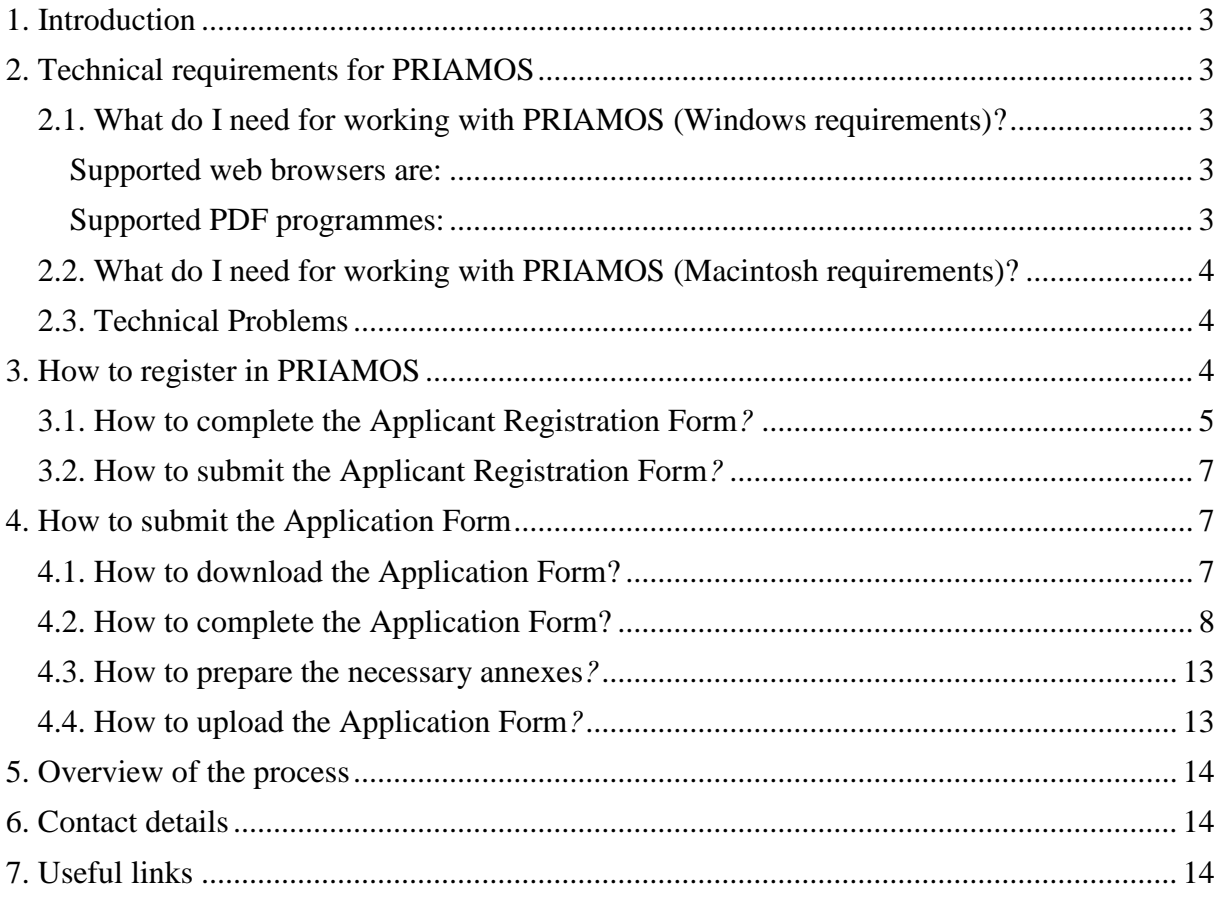

### <span id="page-2-0"></span>**1. Introduction**

This guide is intended to assist **natural persons** in applying under the call for expression of interest (**HOME/2014/AMIH/001**) to be included in DG HOME's list of experts to assist the European Commission in the framework of the management of the DG HOME Financial Instruments 2014- 2020.

This call is managed by DG HOME through **PRIAMOS,** a system which allows applicants to fill in an electronic Application Form and submit all relevant documents via the internet.

An applicant must first register in PRIAMOS providing some basic data about himself/ herself. Subsequently, he/she can access PRIAMOS by using a password provided by the system.

Before submitting an application, applicants must ensure that they have completed the compulsory annexes that are specified in the call notice and they have them available electronically on their computer. These annexes must be attached to the Application Form at the moment of its submission.

The documents submitted via PRIAMOS **do not need** to be sent to the Commission in any other form than via PRIAMOS. However, the applicants may wish to keep a copy of the Application Form and annexes for their own records.

In this document there is frequent reference made to the **PRIAMOS Frequently Asked Questions (FAQ)** document. This FAQ is regularly updated and is made available on the **PRIAMOS section of the website of DG HOME: [http://ec.europa.eu/dgs/home-affairs/financing/fundings/priamos](http://ec.europa.eu/dgs/home-affairs/financing/fundings/priamos-section/index_en.htm)[section/index\\_en.htm](http://ec.europa.eu/dgs/home-affairs/financing/fundings/priamos-section/index_en.htm)**

**We strongly recommend that applicants read also the PRIAMOS FAQ prior to starting to prepare their application.**

### <span id="page-2-1"></span>**2. Technical requirements for PRIAMOS**

### <span id="page-2-2"></span>**2.1. What do I need for working with PRIAMOS (Windows requirements)?**

PRIAMOS can be accessed via the internet, so **an internet browser is required. Adobe Reader** is required for downloading and completing the Application Form.

#### <span id="page-2-3"></span>**Supported web browsers are:**

- Mozilla Firefox 2 and higher
- Internet Explorer 6 or 7
- Internet Explorer 8 and higher (in compatibility mode)

**NOTE: Only 32Bit browsers can be used. 64Bit Browsers are not supported.** By default Windows 7 64Bits comes with both the 32Bit and 64Bit versions of Internet Explorer. Only the 32Bit version can be used with PRIAMOS.

### <span id="page-2-4"></span>**Supported PDF programmes:**

• Adobe Reader 8.1 or higher

**NOTE: Only Adobe Reader is supported.** No other PDF applications are supported (including Adobe Writer, Foxit etc.). **By using any other programme you will make your application unreadable to PRIAMOS and possibly illegible as an application!!!! Please refer to FAQ numbers 12 and 25.**

### <span id="page-3-0"></span>**2.2. What do I need for working with PRIAMOS (Macintosh requirements)?**

Mac computers are **not officially supported.** However, following user feedback most of the common MAC products except **Ipad and Iphone allowed for basic compatibility. Here also it is imperative to use Adobe Reader (see above).** 

#### <span id="page-3-1"></span>**2.3. Technical Problems**

If you encounter problems in using PRIAMOS, we suggest that you first check whether your computer, computer network or internet connection are running correctly; then verify whether your hardware and software meet the technical requirements mentioned above. You can also try, if possible, to use a different computer configuration and/or a different network.

**Please consult the PRIAMOS FAQ** which contains a summary of the most common issues and their solution.

**If you cannot find the answer in the PRIAMOS FAQ and the problem persists, please contact PRIAMOS User Service Management Helpdesk (hereinafter referred to as PRIAMOS USM) at the following email address:** *[HOME-PRIAMOS-USM@ec.europa.eu.](mailto:HOME-PRIAMOS-USM@ec.europa.eu)*

In order to allow **PRIAMOS USM** to assist you in the most efficient and timely manner in your query please indicate your reference numbers if they are already available (registration request number, username, application ID number).

Please provide a clear and specific description of the problem encountered and, if possible, include a screenshot of the problem. You will receive a reply as soon as possible.

Please note that the PRIAMOS USM is able to answer or solve enquiries related to **technical** difficulties only.

All other enquiries related to the call for expression of interest as such (e.g. which documents are relevant and how they should be completed etc.) should be sent directly to the mailbox of the call: [HOME-AMI-EXTERNAL-EXPERTS@ec.europa.eu](mailto:HOME-AMI-EXTERNAL-EXPERTS@ec.europa.eu)

### <span id="page-3-2"></span>**3. How to register in PRIAMOS**

The electronic submission of applications via PRIAMOS requires that you first register in the system **as a natural person**.

# **NATURAL PERSONS ONLY**

**Please note that PRIAMOS serves primarily as the grant management system of DG HOME and JUST for handling direct grants and its registration form is generic and can be used both by natural and legal persons. Under the HOME/2014/AMIH/001 call for expression of interest only natural persons are eligible to apply.**

**Therefore, please ensure that you read the detailed explanations provided below and you follow the instructions on how to register as a natural person before beginning the registration process.**

**Please note that if you register on behalf of a legal entity your submission will not be considered for evaluation.**

In order to register as an applicant, you must first go to the Applicant registration request page of PRIAMOS. You can reach this page by clicking directly on: [https://ec.europa.eu/priamos/register.](https://ec.europa.eu/priamos/register)

<span id="page-4-0"></span>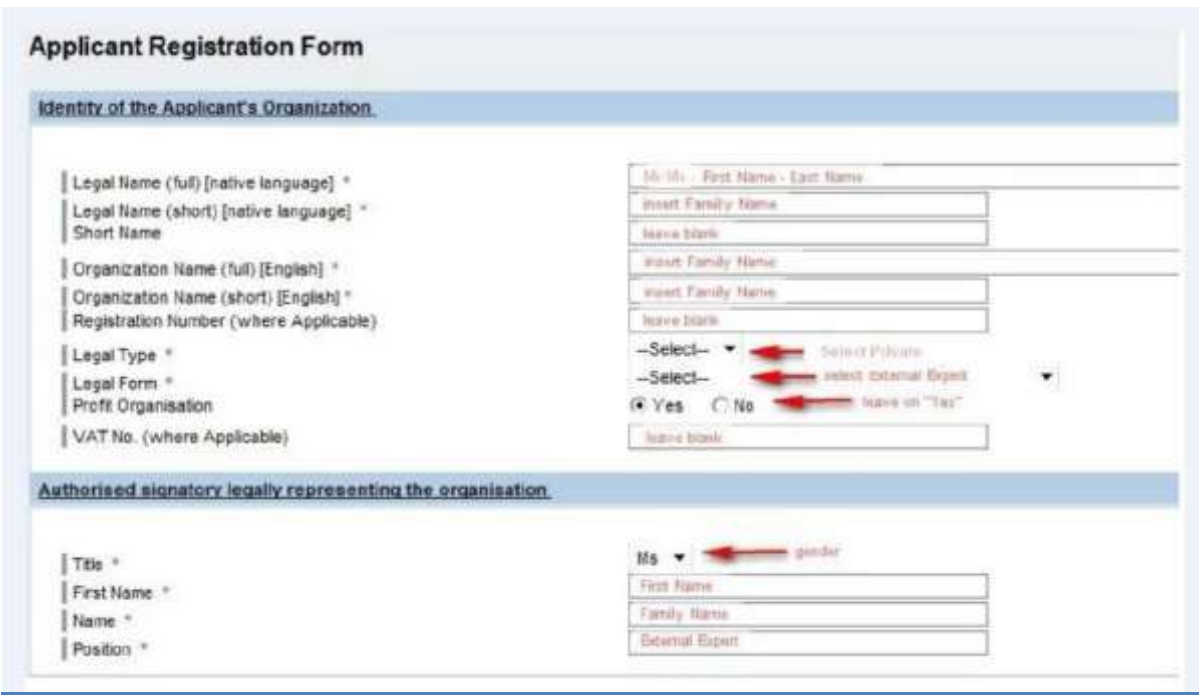

#### **What if I already have a password for PRIAMOS?**

All natural persons who wish to apply under this call must register in PRIAMOS in order to receive an **EX\_xxxx** user name. If you already worked in PRIAMOS using an **AS\_xxxx** expert username or if you already have an EX\_xxxx applicant username because your organisation (legal entity) submitted already an application for a grant to DG HOME or to DG JUST and you were the contact person for that grant application, please note that these usernames are not valid for the purposes of this call (you will not be able to download and re-submit the Application Form using these usernames). You will have to register in PRIAMOS as a natural person, in order to receive an EX\_xxxx applicant user name. Your old EX\_xxxx applicant user name connected to your organisation will continue functioning.

#### **3.1. How to complete the Applicant Registration Form***?*

The title lines marked with an \* are mandatory and should be filled out; otherwise you will receive an error message when you try to submit the Application Form.

#### Section "*Identity of the applicant's organisation*"

**As only natural persons may apply, a duplication of data is required as described below and shown in the example:**

You will need to complete the fields as follows:

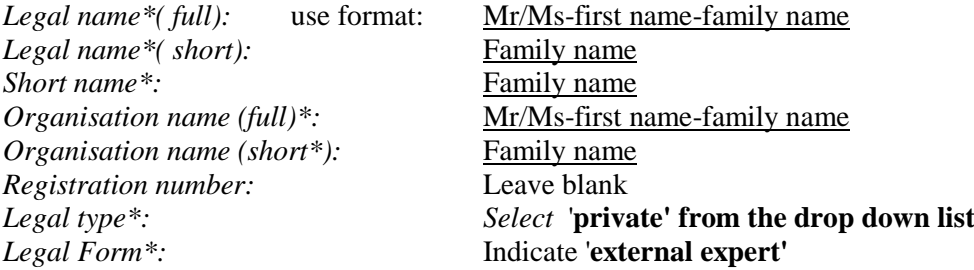

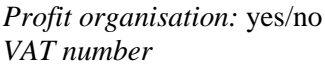

*Profit organisation:* yes/no Indicate '**yes'** Leave blank

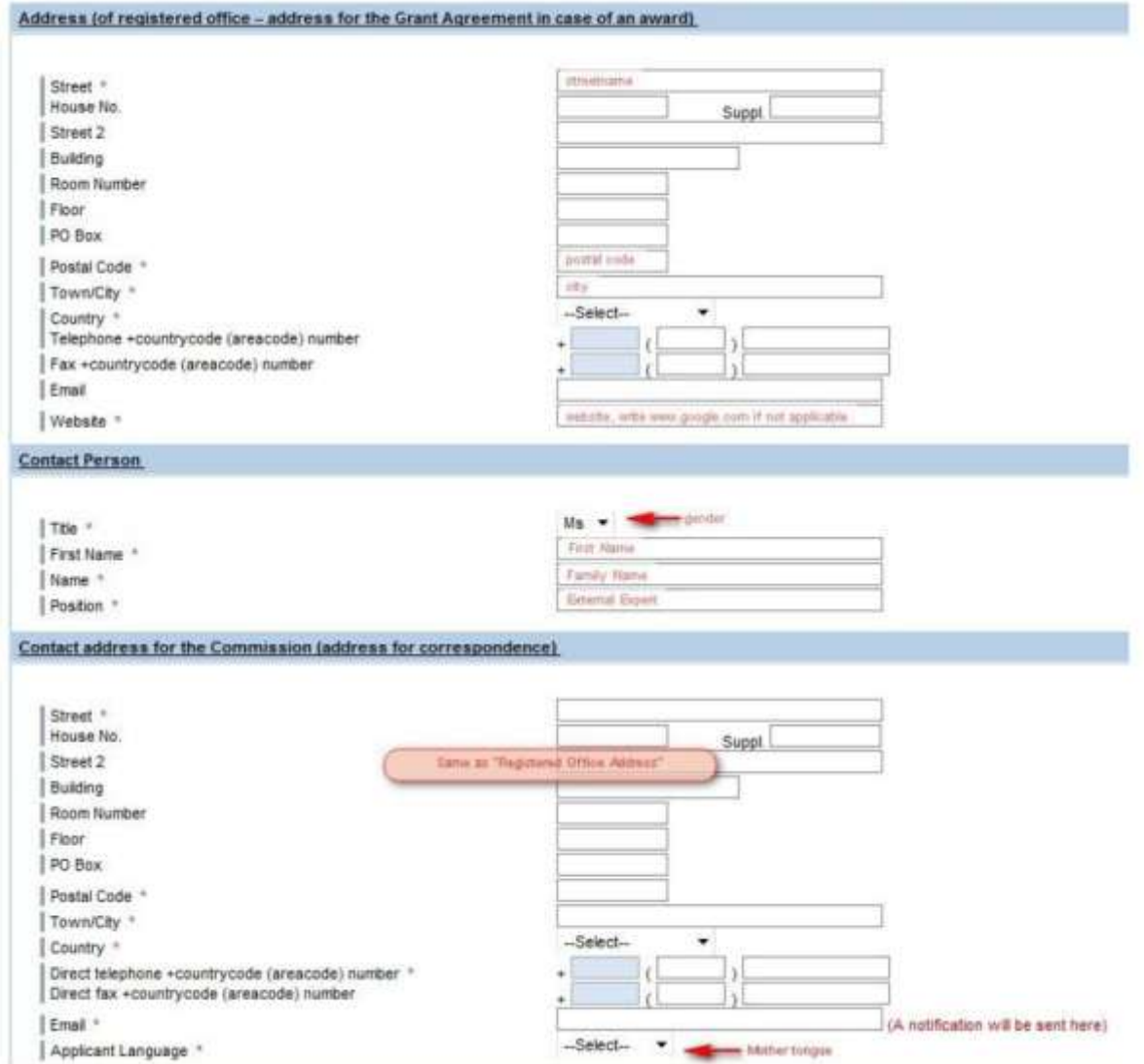

Section *"Authorised signatory legally representing the organisation"*

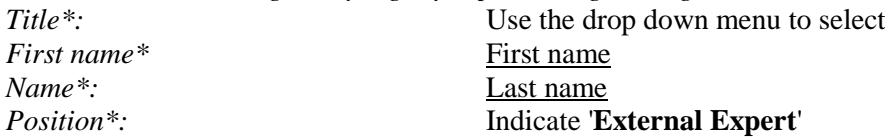

# Section *"Address (of registered office – address for the Grant Agreement in case of award)"*

Insert your personal contact address and contact details. The field Website is a compulsory field! If you do not want to provide any details under Website, please indicate www.*[ec.europa.eu.](http://www.ec.europa.eu/)* If left blank you will not be able to send your registration request.

### Section *"Contact person"*

Please complete this section with the same data as in the section *"Authorised signatory legally representing the organisation".*

# Section *"Contact address for the Commission (address for correspondence)"*

The details entered should be identical to those entered in the section *"Address (of registered office – address for the Grant Agreement in case of award)".*

For the field Applicant language: please use the drop down to choose your **mother tongue**.

The e-mail address under **Contact address for the Commission** will be the one used for communication concerning the registration request.

### <span id="page-6-0"></span>**3.2. How to submit the Applicant Registration Form***?*

- After clicking on the "Submit" button, a message will appear at the bottom of the form that includes the registration number of your Applicant Registration request. This is not your PRIAMOS user name, but a number useful only for the registration procedure, which should be kept for future use and reference.
- A copy of the completed registration form is automatically sent to the e-mail you have indicated for correspondence (the details entered under the section "Contact address for the Commission"). This e-mail is for information purposes only and it will not contain the username and password. Please save a copy for your own future use.
- PRIAMOS USM will send you your user-name and password in a separate e-mail to the email address indicated for correspondence (the details entered under the section "Contact address for the Commission"). A **PRIAMOS FAQ document** for general calls will be also attached to this e-mail. Please read it. Your request is processed manually, so please allow reasonable time (at least 3 working days) until you receive the reply.
- In case of undue delay please verify first your SPAM filters. If you don't receive a response to your registration request within reasonable time, you may contact the PRIAMOS USM mailbox: *[HOME-PRIAMOS-USM@ec.europa.eu.](mailto:HOME-PRIAMOS-USM@ec.europa.eu)* indicating the registration number of your request.
- The first time you will log in to PRIAMOS, you will be invited to change the original password you received from PRIAMOS USM. Once you have made this change, and to ensure that you retrieve it easily if need be, please store your new password in a safe place.

#### <span id="page-6-1"></span>**4. How to submit the Application Form**

### <span id="page-6-2"></span>**4.1. How to download the Application Form?**

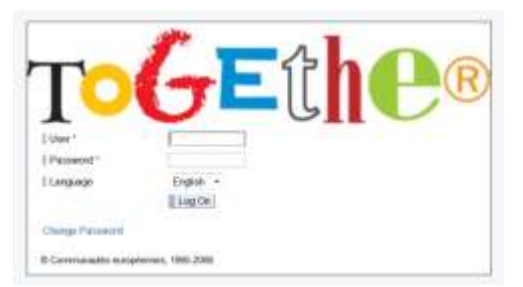

You must log in to PRIAMOS using your username and password via the PRIAMOS webgate:

[https://webgate.ec.europa.eu/priamos/toto/bc/bsp/sap/crm](https://webgate.ec.europa.eu/priamos/toto/bc/bsp/sap/crm%20ui%20frame/)  [uiframe/](https://webgate.ec.europa.eu/priamos/toto/bc/bsp/sap/crm%20ui%20frame/)

As stated in the call notice, the call for expressions of interest **HOME/2014/AMIH/001 covers three Funds** managed by DG HOME.

**For each Fund a specific application form** has been created. If an applicant is interested to submit an expression of interest for more than one Fund he/she has to download and fill in all the respective Application Forms.

In order to find the Application Form for the relevant Fund, click on **Applications - Download Form**  (Please also refer to question 9 in the FAQ).

Please select the Application Form applicable to the Fund for which you intend to submit your expression of interest and **save it on your computer ("download"). The following Application Form(s) are available:**

- Internal Security Fund Police (ISF-P), **HOME/2014/AMIH/001/ISFP**
- Internal Security Fund Borders and Visa (ISF-B) **HOME/2014/AMIH/001/ISFB**
- Asylum, Migration and Integration Fund (AMIF) H**OME/2014/AMIH/001/AMIF**

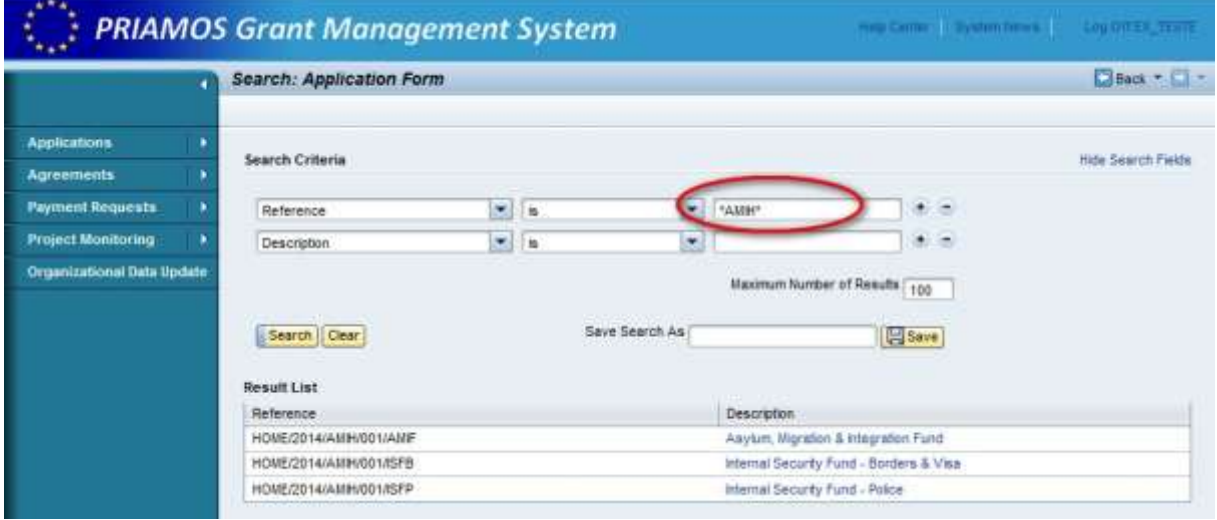

### <span id="page-7-0"></span>**4.2. How to complete the Application Form?**

Each Application Form is an Adobe Acrobat (pdf) document.

Complete the data requested in the relevant Application Form and remember to click on the "Save" button regularly (on top of the pdf Application Form).

Note that only Adobe Reader can be used to complete the Application Form (not e.g. Adobe Acrobat, Foxit etc.) (Please refer to questions 12 and 25 in the FAQ).

The fields marked with an \* are mandatory fields that must be completed. You should not leave these mandatory fields blank (in case the information requested is not applicable to you, please indicate "0"), because the application cannot be uploaded on the system.

Before you start filling in the Application Form, please verify:

 That your data entered when registering for PRIAMOS is up-to-date, as this data is downloaded automatically onto the Application Form and later used in the evaluation.

 That you have downloaded the correct Application Form relevant to the Fund for which you intend to submit your expression of interest. You can do that by verifying the Application Form reference numbers indicated under point 4.1 above.

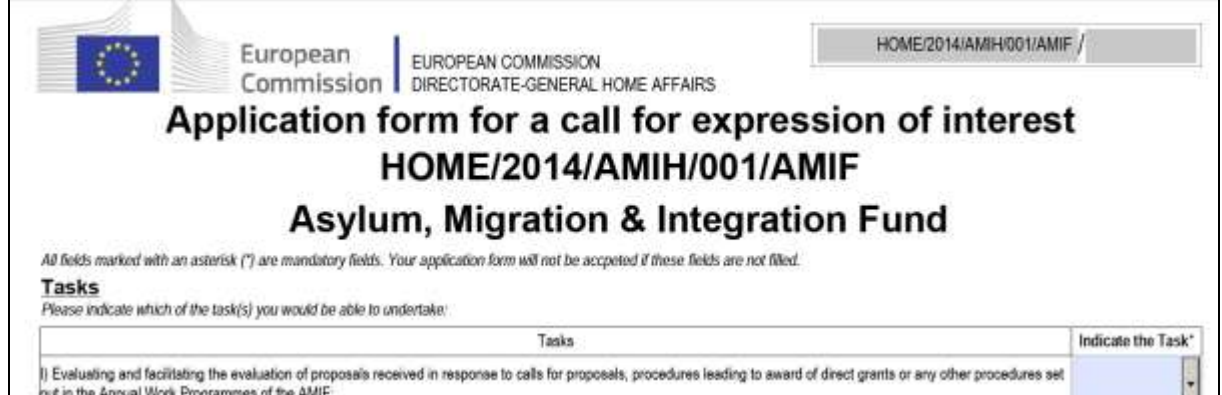

After you have uploaded in PRIAMOS your Application Form, the **Application ID** number will be generated automatically and appear on the Application Form. In all subsequent correspondence related to your application, please always use this reference number.

**Tasks** 

Please use the drop down menu to indicate the tasks for which you wish to be considered. Each task requires particular skills that should be clear in the content of your CV.

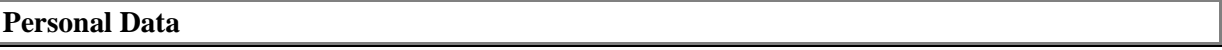

The fields with grey background are filled in automatically based on the information entered by you when registering in PRIAMOS. Please always verify the data stored in your profile in PRIAMOS before downloading the Application Form.

For further information on the update of the PRIAMOS profile, please consult the PRIAMOS Guide at [http://ec.europa.eu/justice/grants/priamos/index\\_en.htm](http://ec.europa.eu/justice/grants/priamos/index_en.htm) and/or question 8 in the PRIAMOS FAQ.

### **Bank details**

Please provide the details of the bank account that should be used for any contract. When filling in the IBAN number, you must ensure that you start with the 2-letter country code and that you do not use any spaces.

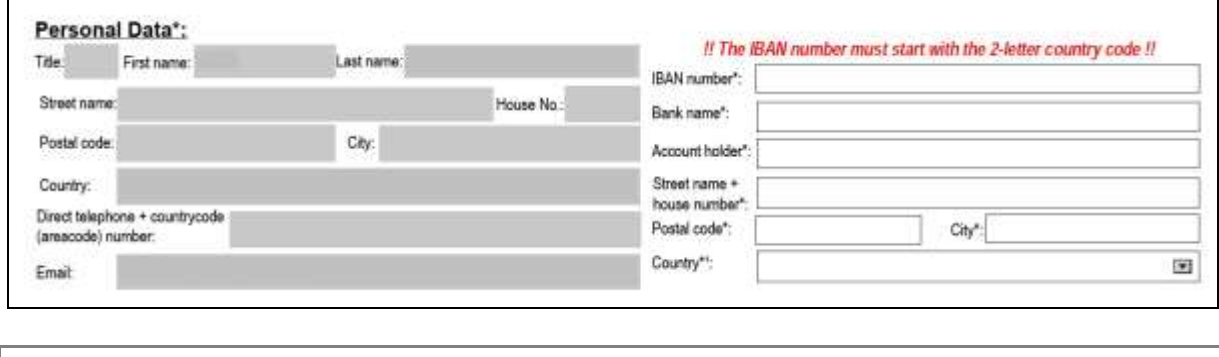

# **Languages**

There are 5 pre-set language fields and blank cells with a drop down menu for the remaining official languages of the EU.

You will also be able to add an extra language that you master if this is not in the existing list. Please ensure that the language is spelled correctly in English and the first letter is capitalised.

Languages":

Please select the appropriate level (A1-A2-B1-B2-C1-C2) based on the Europass language levels (http://europass.codefop.europa.eu/en/resources/european-language-levels-celt)

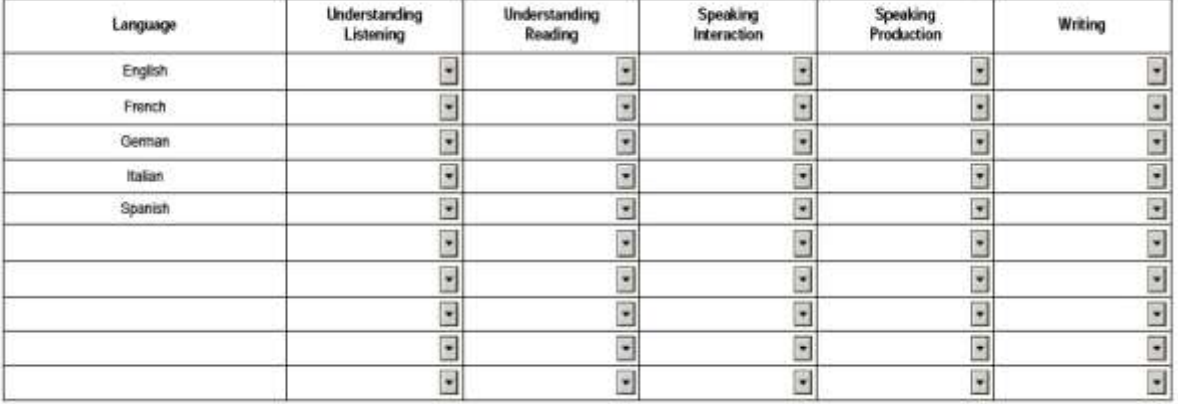

<sup>4</sup> If your country is not listed, please type the name of the country in this field

Please use the drop down menu to indicate your level of knowledge in each language (see descriptions below). The codes for the European language levels are those used by Europass (Common European Framework of Reference for Languages).

For the description of each level please refer to the following link: <http://europass.cedefop.europa.eu/en/resources/european-language-levels-cefr> **.**

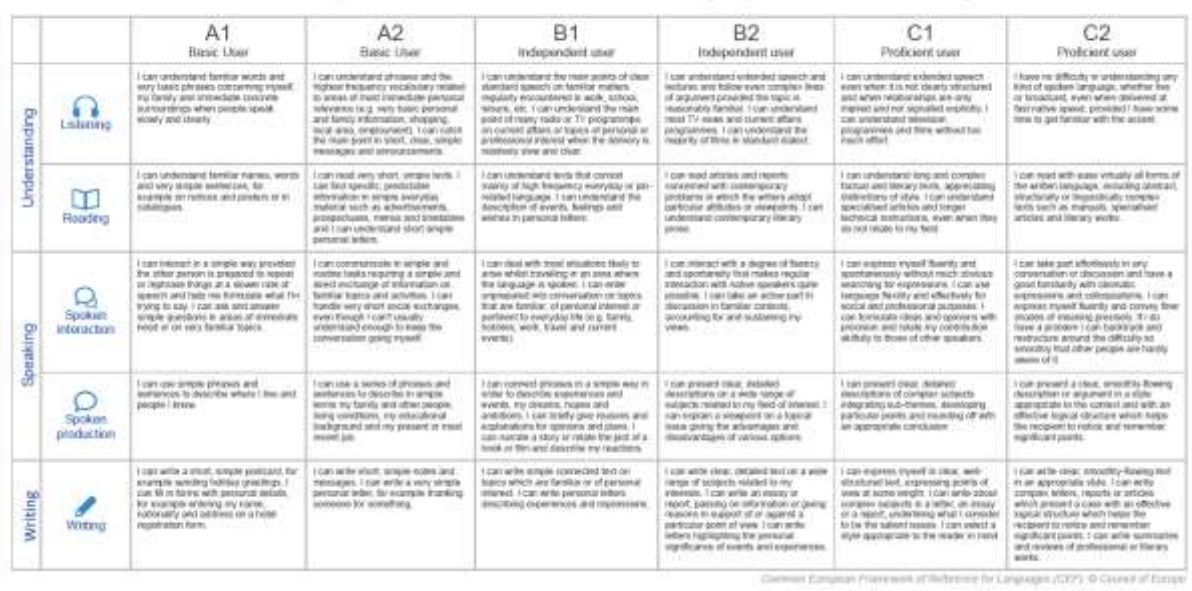

#### Common European Framework of Reference for Languages - Self-assessment grid

#### **Area of Expertise**

Please use the drop down menu on all lines to indicate which area of expertise is most pertinent to you. The description needs to be succinct and clearly demonstrate expertise relevant to the area for which you are applying.

You may indicate more than one areas of expertise. However, you must ensure that this choice is coherent with your knowledge and experience, as indicated in other parts of the Application Form and in your CV.

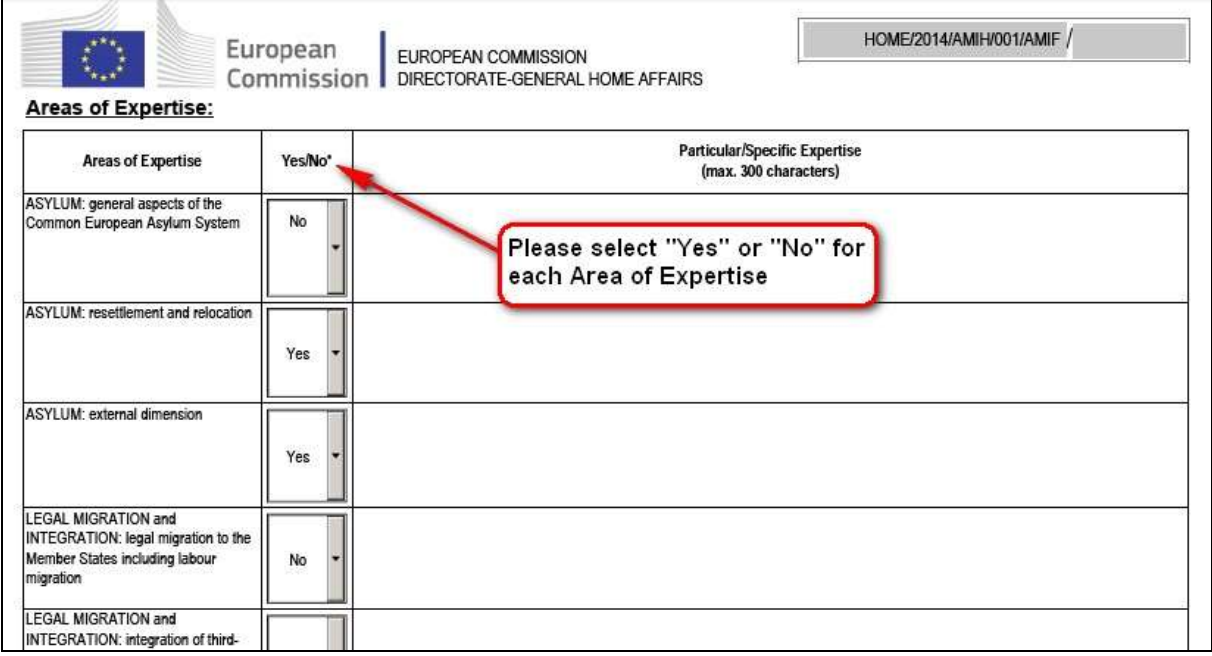

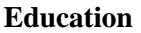

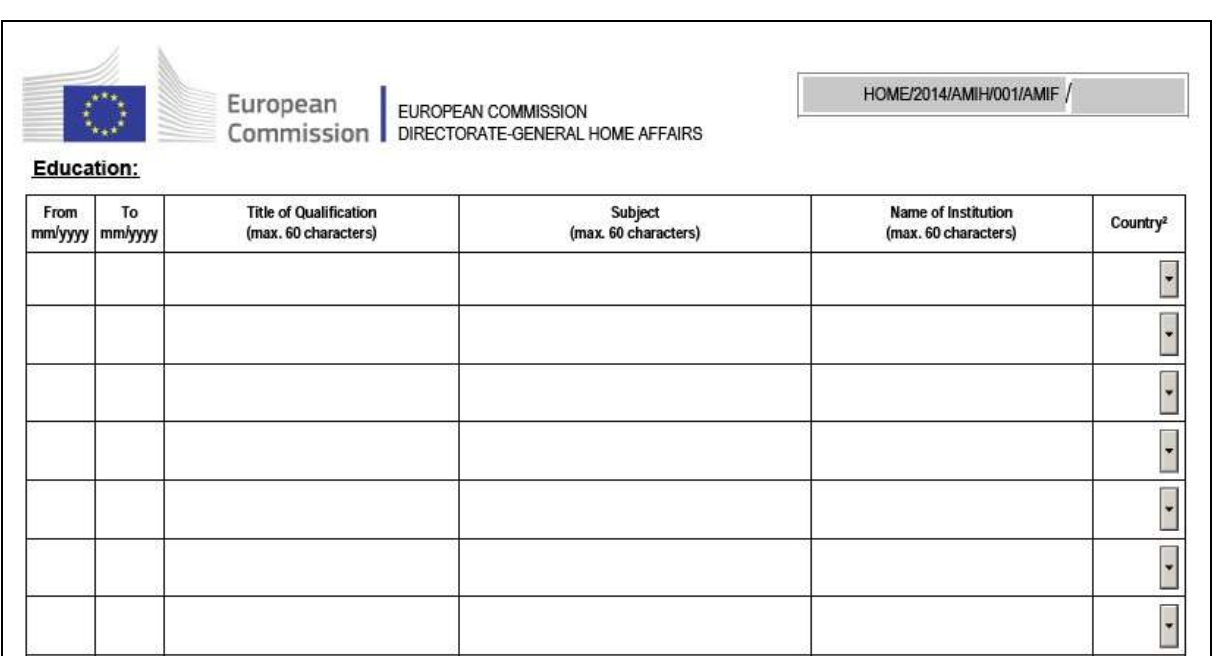

In this section you will need to provide concise details of your education and training both academic and/or professional. You must provide a brief description of the subject matter as it pertains to the area of expertise for which you have applied.

Do not include any publications in this section as they are assumed to be included in your CV and as such do not need to be entered in this section.

### **Employment History**

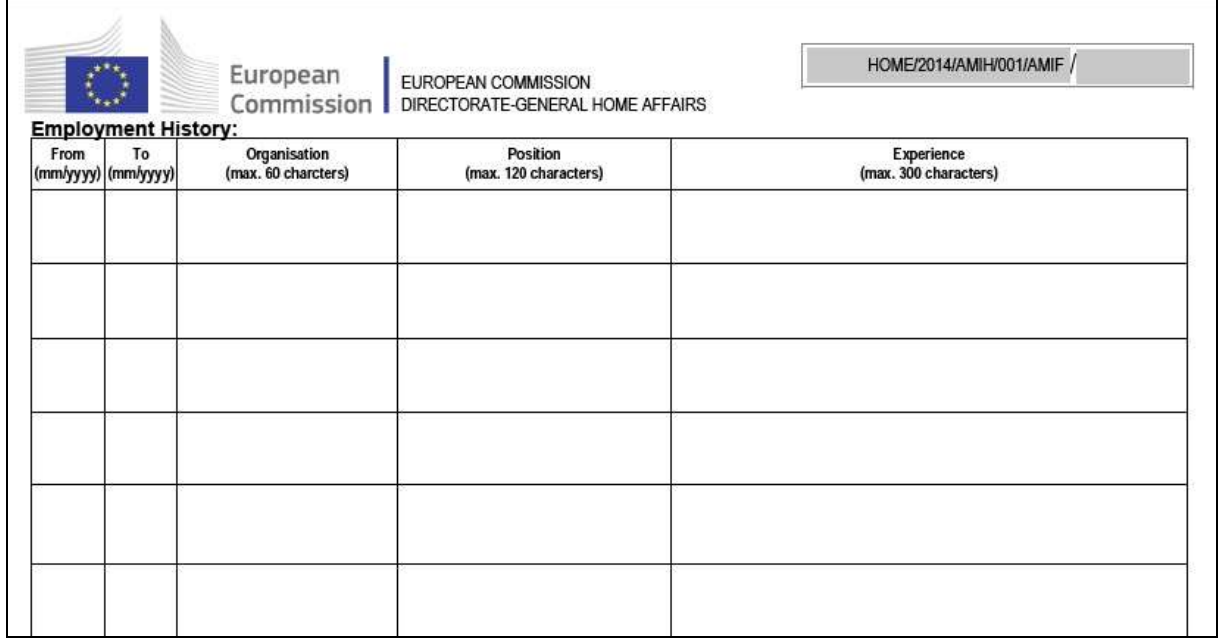

This section allows you to provide indicative data on your professional experience pertaining to the area of expertise for which you have applied. You should be precise in indicating the experience relevant to the tasks and area of expertise for which you are applying. The fields are limited in size so it is essential to be concise. The details will be cross checked against your detailed CV that is attached to the application.

#### **Declaration of honour on exclusion criteria and absence of conflict of interest**

By submitting the Application Form you confirm the declaration of honour included in the last page of the Application Form.

In the top part of this section you will only need to choose your name from the drop down menu.

Your name and position are filled in automatically based on the information stored in your profile in PRIAMOS. Please always verify the data stored in your profile in PRIAMOS before downloading the Application Form. For further information on the update of the PRIAMOS profile, please consult the PRIAMOS Guide at:

[http://ec.europa.eu/dgs/home-affairs/financing/fundings/priamos-section/index\\_en.htm](http://ec.europa.eu/dgs/home-affairs/financing/fundings/priamos-section/index_en.htm)

At the base of the page you will again need to choose from the drop down menu your name and position. However, the date you need to input manually.

No handwritten signature is required on the Application Form. The application in PRIAMOS will be considered as official and signed.

### <span id="page-12-0"></span>**4.3. How to prepare the necessary annexes***?*

In addition to the information included in the Application Form, you must submit the compulsory supporting documents indicated in the call notice:

- 1) An up-to-date (i.e. reflecting situation at the time of submitting the application) Curriculum Vitae (CV) in the Europass format. The Europass template is available at: [http://europass.cedefop.europa.eu/en/documents/curriculum-vitae\)](http://europass.cedefop.europa.eu/en/documents/curriculum-vitae);
- 2) A legible copy of a valid personal identity card or passport.

Once all documents are finalised, attach each of them to the Application Form using the attachments button which appears as a paper clip image on the left hand side of the Application Form. **Remember to name your annexes** using only a-z and 1-9 as characters. Do not use multiple dots, comma's hyphens etc. If you include scanned documents do not scan them in a large format. **The total upload limit is 100 MB for your entire application package!**

<span id="page-12-1"></span>It is not necessary to zip documents, Adobe Reader compresses them before uploading them.

### **4.4. How to upload the Application Form***?*

- After all documents have been successfully attached, you should log in the system and upload the application under **Applications - Upload Forms.**
- Note that only the Application Form can uploaded in PRIAMOS directly, the CV and the copy of the identity document can only be uploaded as attachment to the Application from. If you attempt to upload them separately you will receive an error message and your application submission will result unsuccessful.
- Upon successful submission of the Application Form, a confirmation of a successful upload will be displayed at the top of the window.
- In case a field of the Application Form marked with an \* is not filled out, the upload of the application in the system will be rejected. You should go back and fill out the respective field in the Application Form and click Save. Only afterwards can you upload it in the system.
- After the successful upload of your Application Form in PRIAMOS, this will be processed by the system and your application will be created in PRIAMOS. A confirmation email will be sent to your contact address at the end of the process containing the official application number. **Please contact the PRIAMOS USM if you do not receive the confirmation email within 6 hours of successfully uploading the Application Form and after having checked your spam filters**.
- For your own future use and reference, the uploaded Application Form will be visible to you through your PRIAMOS profile, if you click **Applications - Overview Applications.**
- If you want to modify your application or an attachment, it is normally possible to do so **until the deadline of the call (30 September 2021).** You need to make the necessary modifications to the same Application Form and/or the relevant document(s) **which has/have already been saved (downloaded) on your local drive.** After having brought the necessary modifications, attach again **ALL** requested documents to the Application Form and upload it again.
- Please note: When you use the same PDF Application Form to submit you create new versions (same application ID); if you download a new Application Form then you create a new and separate application (i.e. you get a different (new) application ID).
- In these times of fast internet connections your upload should not take more than 10 minutes. If you do not get a confirmation or error message within 10 minutes, verify your internet connection and submit again.

# <span id="page-13-0"></span>**5. Overview of the process**

All applications are reviewed by an evaluation committee against the criteria set out in the call. The evaluation committee meets periodically. Once the process is completed applicants are notified of the results by letter and email that they are added to the list.

In the event of services being required by DG HOME, experts on the list will be contacted individually via email using the data contained in PRIAMOS. A specific contract will be entered into between DG HOME and the experts according to the services that are required.

### <span id="page-13-1"></span>**6. Contact details**

For any technical issues please contact the following mail box: *[HOME-PRIAMOS-USM@ec.europa.eu.](mailto:HOME-PRIAMOS-USM@ec.europa.eu)*

For any general issues, requests for clarification and other matters relating to the call notice and conditions please only address the mailbox: *[HOME-AMI-EXTERNAL-EXPERTS@ec.europa.eu.](mailto:HOME-AMI-EXTERNAL-EXPERTS@ec.europa.eu)*

We are making all effort to respond to all queries with a minimum delay. However, responses can only be of a general nature and linked to clarifications on the content of the call notice.

### <span id="page-13-2"></span>**7. Useful links**

• Registration as a first time applicant:<https://ec.europa.eu/priamos/register>

- PRIAMOS portal: [https://webgate.ec.europa.eu/priamos/toto/bc/bsp/sap/crm\\_ui\\_frame/](https://webgate.ec.europa.eu/priamos/toto/bc/bsp/sap/crm_ui_frame/)
- PRIAMOS Information: [http://ec.europa.eu/dgs/home-affairs/financing/fundings/priamos](http://ec.europa.eu/dgs/home-affairs/financing/fundings/priamos-section/index_en.htm)[section/index\\_en.htm.](http://ec.europa.eu/dgs/home-affairs/financing/fundings/priamos-section/index_en.htm)
- PRIAMOS FAQ: You can always request technical assistance and the latest FAQ from the technical helpdesk at: *[HOME-PRIAMOS-USM@ec.europa.eu.](mailto:HOME-PRIAMOS-USM@ec.europa.eu)*